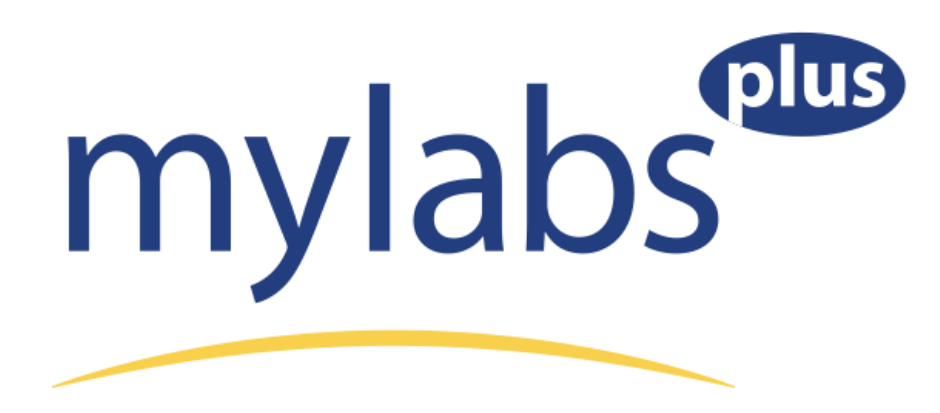

## **Getting Started:**

- 1. Go to your school's MyLabsPlus campus: [http://lamc.mylabsplus.com.](http://lamc.mylabsplus.com/)
- 2. Enter your username (Student ID) and password (PASSWORD) and click the **Sign in** button.
- 3. It is recommended everyone change their Password when they first login. After logging in, you'll see your course list. Before you click to open your course, click "MyProfile" in the upper right and change your old password.
- 4. Click on the name of your course located in the course list. *If your course name does not appear, notify your instructor.*
- 5. A) If you wish to use your Access Code (which comes with a brand new textbook from the bookstore) or if you wish to buy the Access Code online using a credit card:
	- i. The first time you click on an assignment or learning aid within your course, the License Agreement and Privacy Agreement page will appear. Click **I Accept** once you have read and agree with the terms of use.
	- ii. You will now be prompted to enter your MyLabsPlus access code or purchase online. To enter your access code, select the **Access Code** option, enter your code, and click **Next**. If you prefer to purchase online using a credit card or PayPal, select the **Buy Now** option and click the product link to complete your purchase. Once you have successfully entered your access code or completed an online purchase, you will receive a confirmation page and may now continue working.
- 5. B) If you wish to use a Temporary Access that works for the first 21 days of the course:
	- i. Select the **Temporary Access** tab and a code will be immediately returned. Copy this code.
	- ii. The first time you click on an assignment or learning aid within your course, the License Agreement and Privacy Agreement page will appear. Click **I Accept** once you have read and agree with the terms of use.
	- iii. Next, select the Access Code option, enter your temporary access code which you copied in the boxes provided, and click the **Next** button.

iv. The first time you click on a MyLab assignment or learning aid after the twenty-one day temporary access period has expired, you will be prompted to enter your MyLabsPlus access code or purchase online. To enter your access code, select the **Access Code** option, enter your code, and click **Next**. If you prefer to purchase online using a credit card or PayPal, select the

**Buy Now** option and click the product link to complete your purchase. Once you have successfully entered your access code or completed an online purchase, you will receive a confirmation page and may now continue working.

## **Technical Support:**

If you need technical support, click on Help & Support in the upper right corner. Here, you will find an online knowledge base, as well contact information for the MyLabsPlus support team.